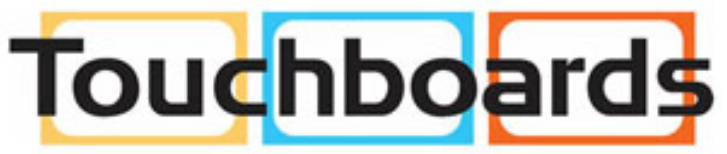

205 Westwood Ave, Long Branch, NJ 07740 Phone: 866-94 BOARDS (26273) / (732)-222-1511 Fax: (732)-222-7088 | E-mail: sales@touchboards.com

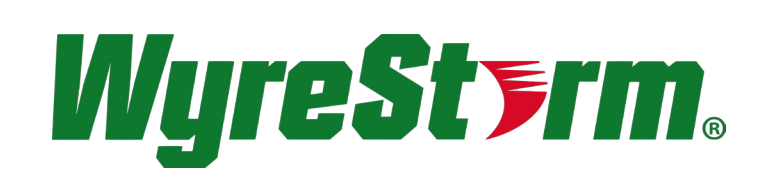

## NETWORK HD

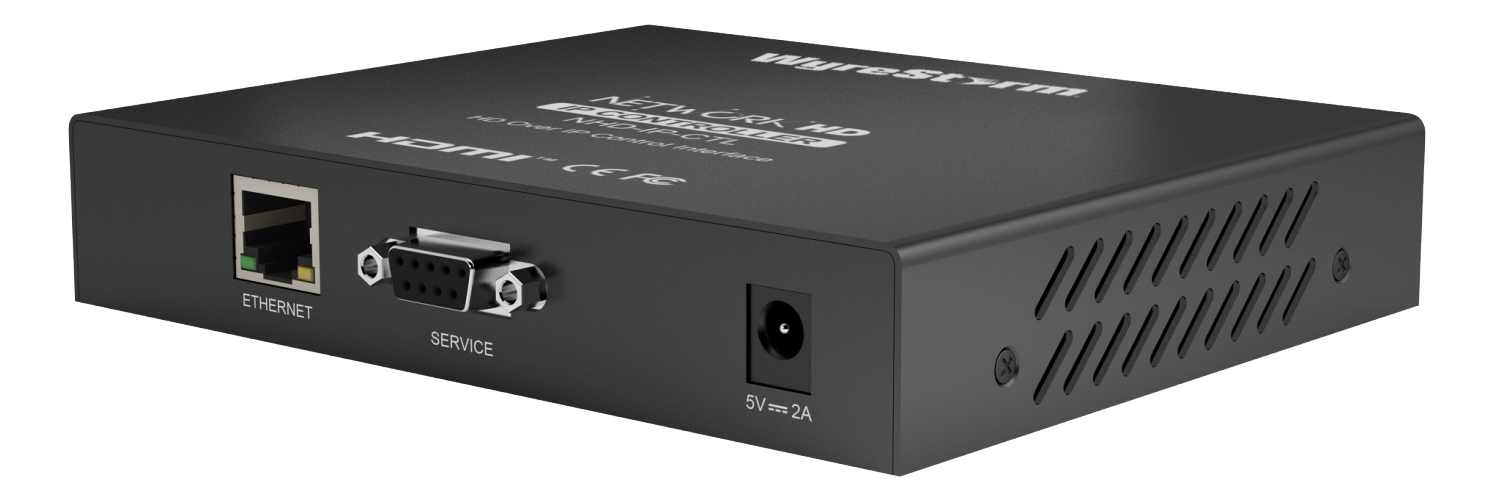

**WyreStorm® NetworkHDTM HD Over IP Control Interface**

Part Number NHD-IP-CTL

**WyreStorm HD over IP Solutions**

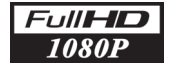

HDCP **COMPLIANT** 

## **Instruction Manual**

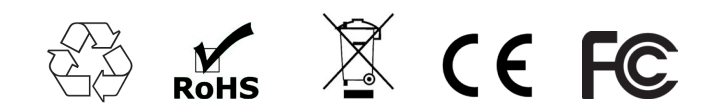

**Thank you for choosing this WyreStorm product. Please read these instructions carefully before installing to avoid complications later.**

Introduction

- **Features 2**
	- Safety Precautions
	- Package Contents
	- **Specifications**
	- Panel Display:
	- i. Front
	- ii. Rear
- Connection **7**
	- Accessing the NHD-IP-CTL web interface
	- Basic Operation
		- i. Matrix Switching Commands
		- ii. TX/RX Settings
	- iii. Alias
	- iv. Commands
	- v. CTL Settings
	- vi. IP Setup (TX and RX communication)  $\mathcal{L}$  simplified ports - Input: integrated RJ455 – Output: integrated RJ455  $\mu$ 55 – Output: integrated RJ455 – Output: integrated RJ455 – Output: integrated RJ455 – Output: integrated RJ455 – Output: integrated RJ455
	- vii. IP Setup (telnet/browser communication) point for installation.
	- viii. Web Password • Conforms to IEEE-568B standards
	- ix. Debug Log
- Additional Information **10** • Enables up to 4 HDMI video/audio devices to be independently switched through up to  $4$ HDMI displays or projectors for projectors for projectors for projectors for projectors for  $\mu$
- **11** NetworkHD Telnet Control Protocol • Each output able to show any connected source simultaneously
- **12 Troubleshooting**
- **13** FAQ
- **14 Maintenance**
- **15** Provided Service
- **16** Mail In Service
- **17** i. Warranty ii. Warranty Limits and Exclusions
- **18** Installation Reference Log multiple devices from one handset.

## **Contents 1. Introduction**

WyreStorm NetworkHD is our highest quality HDMI over IP network AV extender set with powerful KVM and video wall functionality. NetworkHD's fully modular system architecture removes the limitations of fixed number of input and output matrix system without compromising quality and reliability.

Configuring the network switches takes minutes and additional transmitters and receivers can be added in seconds whilst Bonjour technology automatically discovers system components to make setup a breeze.

The innovative NHD-IP-CTL controller creates a simple, single interface to configure, manage and control the entire NetworkHD system.

For further information on this product and other WyreStorm ranges, visit our website or download our latest product guide. **wyrestorm.com**

## **2.** Features

- HDMI Pass-through HDIVII Pass-through
- RS232 control of connected devices

 $\mathcal{L}_{\mathcal{L}}$  is a constant power and video signal selection signal selection.

- IP control API & PC software control suite
- HDMI 1.4a compliant
- Extend the transmission distance to at least 100 meters from the sources at 1080p **FEATURE**<br>FEATURE<br>FEATURE
- USB signal transmission, Support USB 2.0 , ope signal transmission, oup<sub>k</sub>
- **HDCP compliant**
- **Bonjour automatic discovery of system components or kinks and no patch panels or wall outlets used. Please**
- Web based configuration strengthender contriguidation
- Compatible with any Layer 2 Smart switch **or HDBT Lite range of matrices, transmitters, receivers and**

## **3. Safety Precautions**

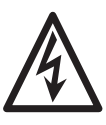

#### **WARNING WARNING**

**3. Safety Precautions**

To reduce the risk of fire, electric shock To reduce the risk of fire, electric shock or product damage: or product damage:

- 1. Do not expose this apparatus to rain, moisture, sprays, drips or splashes and ensure that no objects containing liquids are placed on the apparatus, including cups, glasses and vases. pojects containing liquids are placed
- 2. Do not place this unit in a confined space such as enclosed shelving, cabinets or bookshelves. Ensure the unit is adequately ventilated. a. Do not be installed in the source such as social heat such as  $\frac{1}{2}$
- 3. To prevent the risk of electric shock or fire hazard due to overheating, do not cover the unit or obstruct ventilation openings with material, newspaper, cardboard or anything that may restrict airflow into the unit.
- 4. Do not install near external heat sources such as radiators, heat registers, boilers or any device that produces heat such as amplifiers or computers and do not place near sources of naked flame.
- 5. Unplug apparatus from power supply during lightening storms or when unused for long periods of time.
- 6. Protect the power cable from being walked on, pinched or restricted in any way, especially at plug connections.
- 7. Only use attachments/accessories specified by the manufacturer.
- 8. Units contain non-servicable parts Refer all servicing to qualified service personnel

## **4. Package Contents**

- $\bullet$  1 x NHD-IP-CTL
- 1 x 5V/2A Power Supply
- 1 x Serial Port Cable
- 5 x Label

## **5. Specifications**

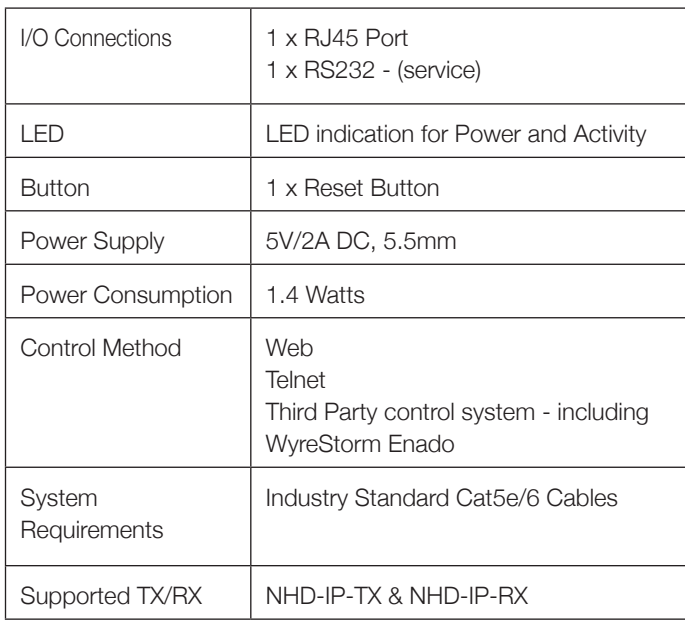

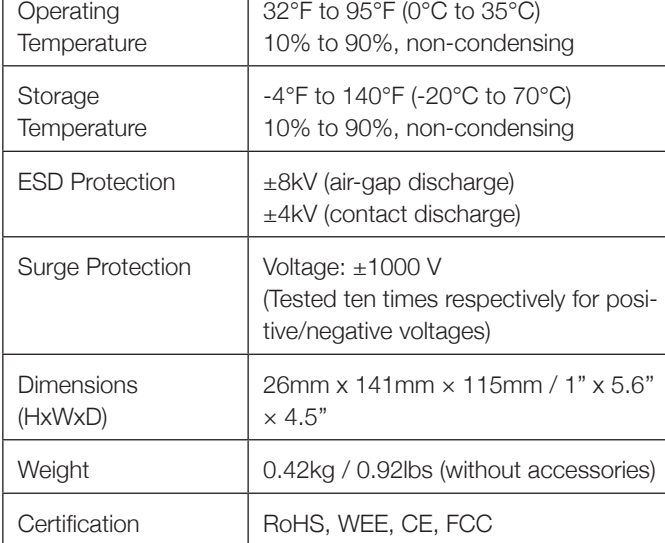

## **6i. Panel Display - Front**

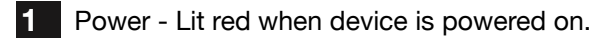

- **2**
- Active Lit blue when device is functioning correctly - lit red when device is rebooting.
- **3** Reset - Restore to factory default settings by pressing and holding button for 5 seconds when device is turned on.
- **4** IP Address Label - Insert label here to display IP address of device

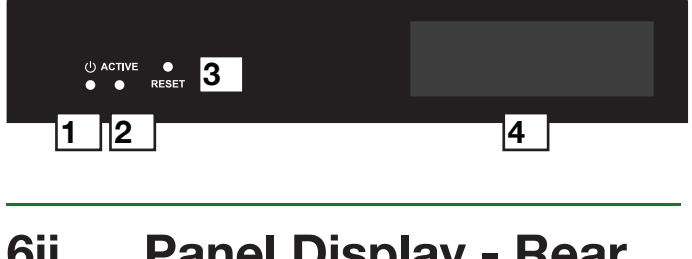

- **6ii. Panel Display Rear**
- **1** Ethernet - RJ45 Port
- **2** Service - RS232 Debug Only
- **3** Power 5V / 2A DC power supply unit

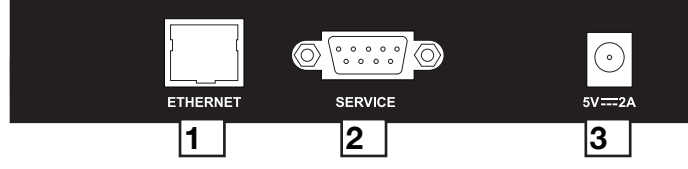

## **7. Connection**

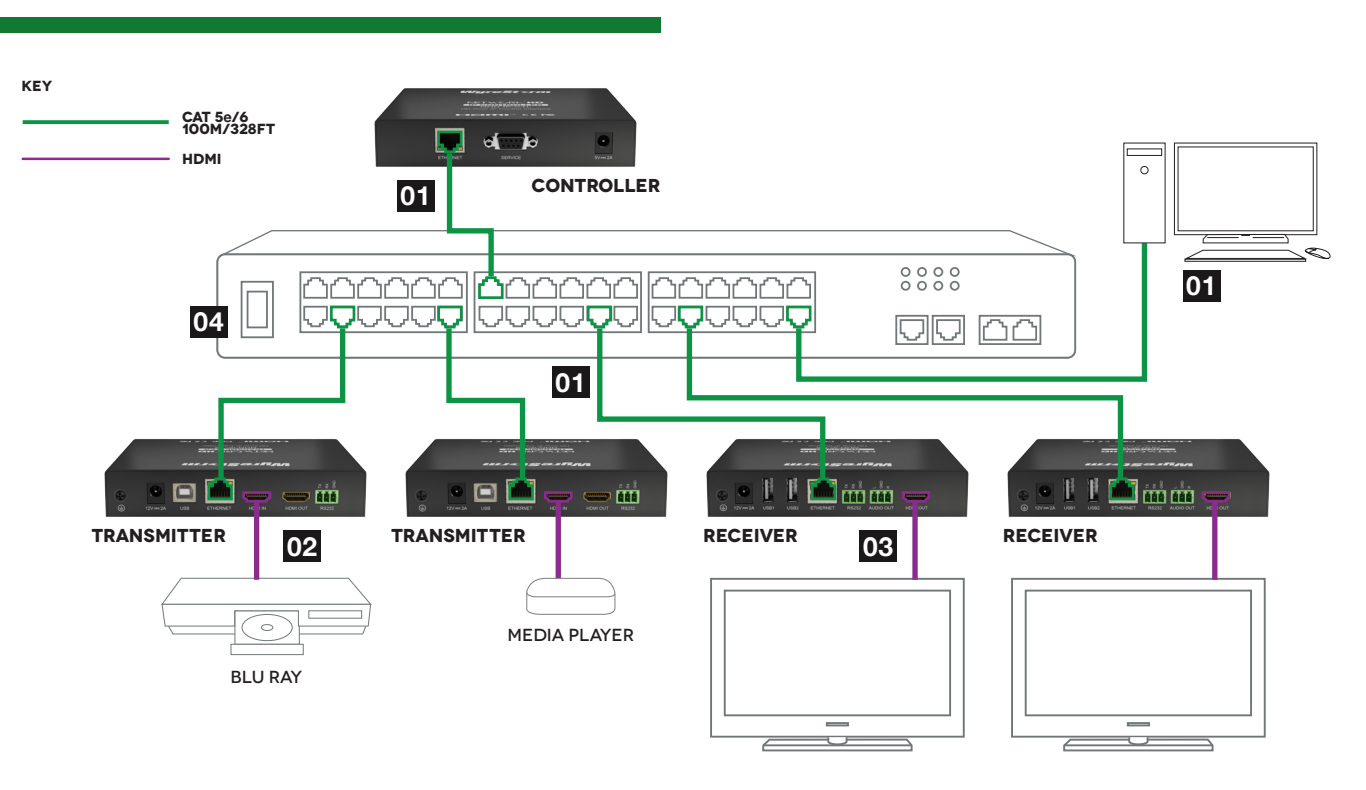

 Connect a PC/Mac to NHD-IP-CTL, NHD-IP-TX transmitter and NHD-IP-RX receiver to a Switch via good quality, well-terminated Cat5e/6 cable with an RJ45 connector wired to 568B standard at both ends. Transmission distance between should not exceed 100m/328ft. **1**

**Attention Although all WyreStorm products are tested using Cat5e as standard, we suggest using Cat6 as the preferred cable due to its improved distribution capabilities.**

 Connect an HDMI Source to the NHD-IP-TX with a good quality HDMI cable, ensuring firm port connection. **2**

 Connect an HDMI sink device, such as a TV, display, digital projector, to the NHD-IP-RX. **3**

 Power on the Switch then power on all the NHD-IP devices. **4**

**Attention The serial port on the NHD-IP-CTL is for service only, NetworkHD and can only be controlled by telnet API commands, not RS232.**

**The included power supplies for NHD-IP-TX & RX are different to the power supply for the NHD-IP-CTL. Ensure connection of the correct voltage. Failure to do so may result in damage to you device.**

**NHD-IP-CTL cannot be powered by POE, where as RX & TX devices can be powered by suitable POE switches. Please ensure your switch can supply enough power for the number of devices you require.**

## **8. Accessing the NHD-IP-CTL Web Interface**

Follow steps below to access the web interface of the NHD-IP-CTL.

**1** Enter **192.168.11.243** into a web browser. For optimal performance, we recommend use of the latest versions of Firefox, Opera, Safari, Internet Explorer 11 or Chrome.

**Attention The default IP address of the NHD-IP-CTL is 192.168.11.243. To connect you must have a network configured that allows this subnet or must set your PC to a 192.168.11.xxx address to connect. The IP address of the IP Control Box can be changed through the System Settings page.**

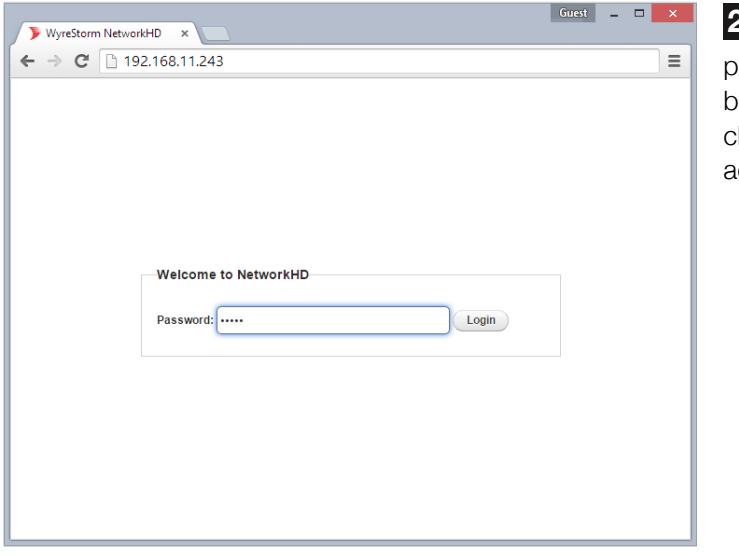

 Enter a **2** password ("admin" by default) and click Login to access the device.

Ensure all NetworkHD components are connected to the network and powered up correctly.

**Attention** If you receive a 'server unavailable' system message after entering this address into your **browser, ensure your PC is on the same subnet as the CTL box by following these steps:**

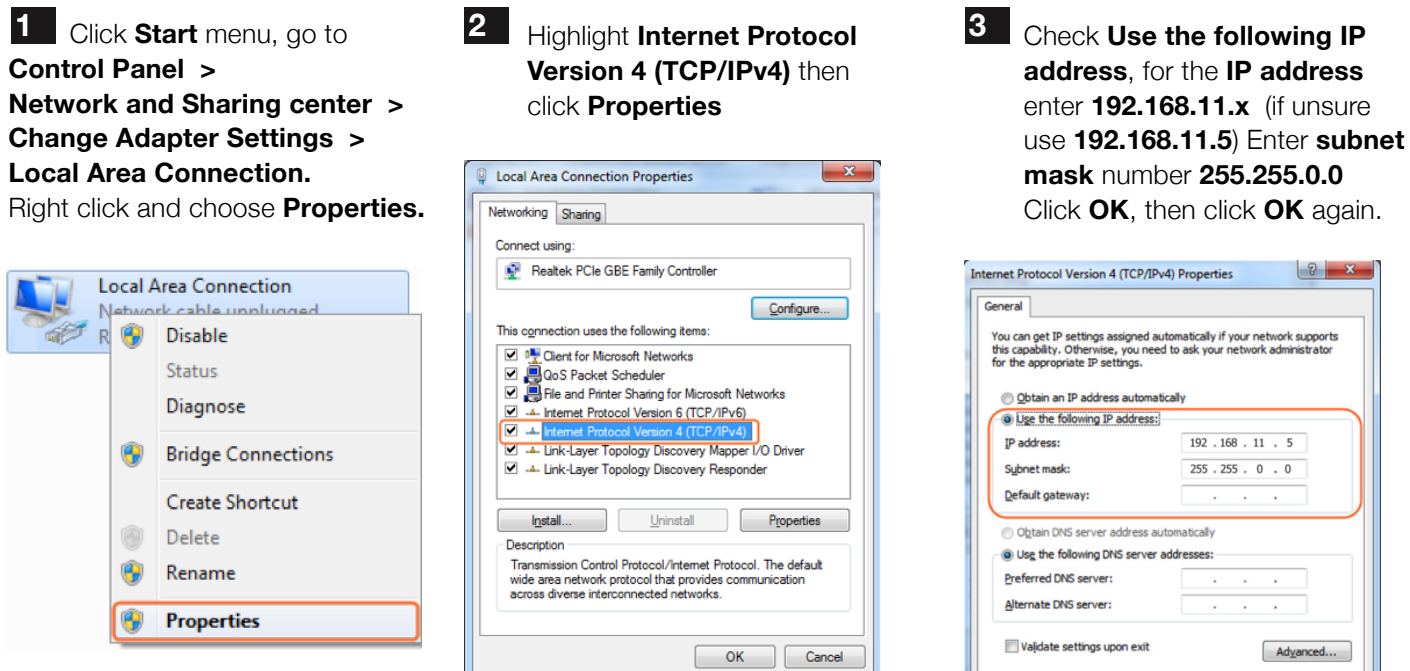

**4** Return to your browser and try entering the default IP again (192.168.11.243)

OK Cancel

## **9. Basic Operation**

## **i. Matrix Switching Commands**

Tabs at the top of the Home Screen page are used to access settings for Matrix, TX/RX Settings and System Settings. All pages display Telnet API boxes where commands can be entered from the NetworkHD API.

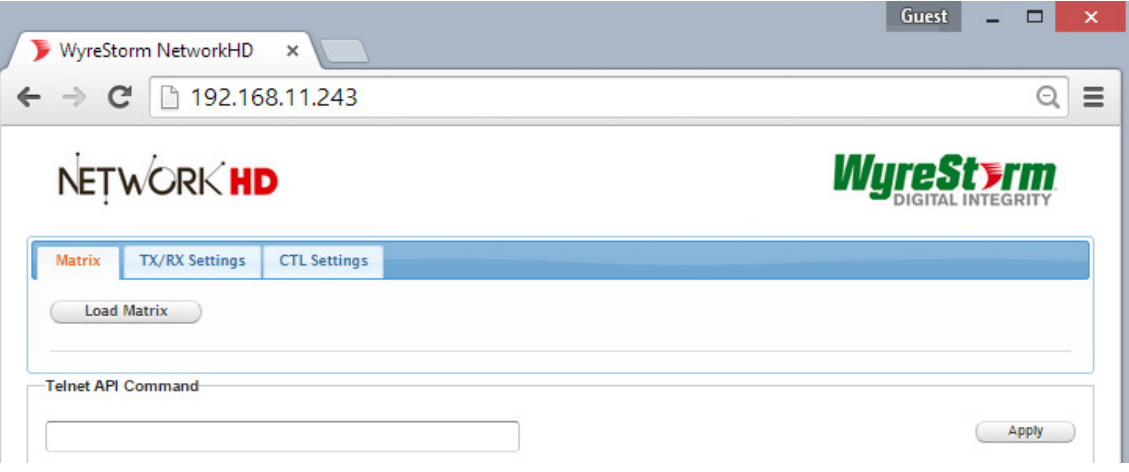

 Click the Load Matrix button, and the table of devices will appear with TX units across the top and the RX down the left hand side. **1**

 Press the box that links each TX & RX to test switching of the video to each RX. Devices who's names starts with EX131 are transmitters where as devices that start EX141 are receivers **2**

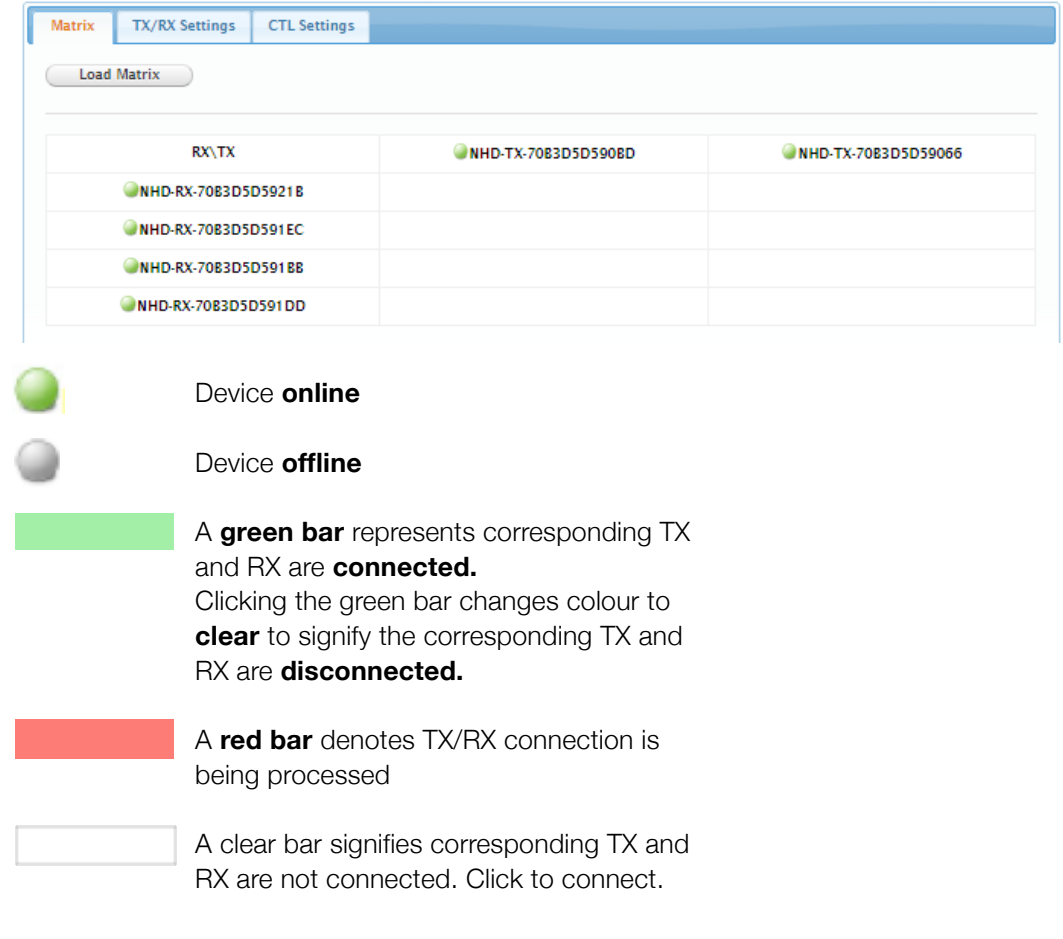

**Attention** To remove unwanted TX or RX units from the matrix either reset the device or use the API **command: config set device remove name (name is the alias or the device number). Please note resetting the device will clear the alias names of all devices on the CTL.**

### **ii. TX/RX Settings**

The TX/RX Settings section enables IP settings and alias of each TX and RX to be configured as well as rebooting the system and factory resetting the devices.

Get started by selecting the device to be configured from the list displayed and configure options as below:

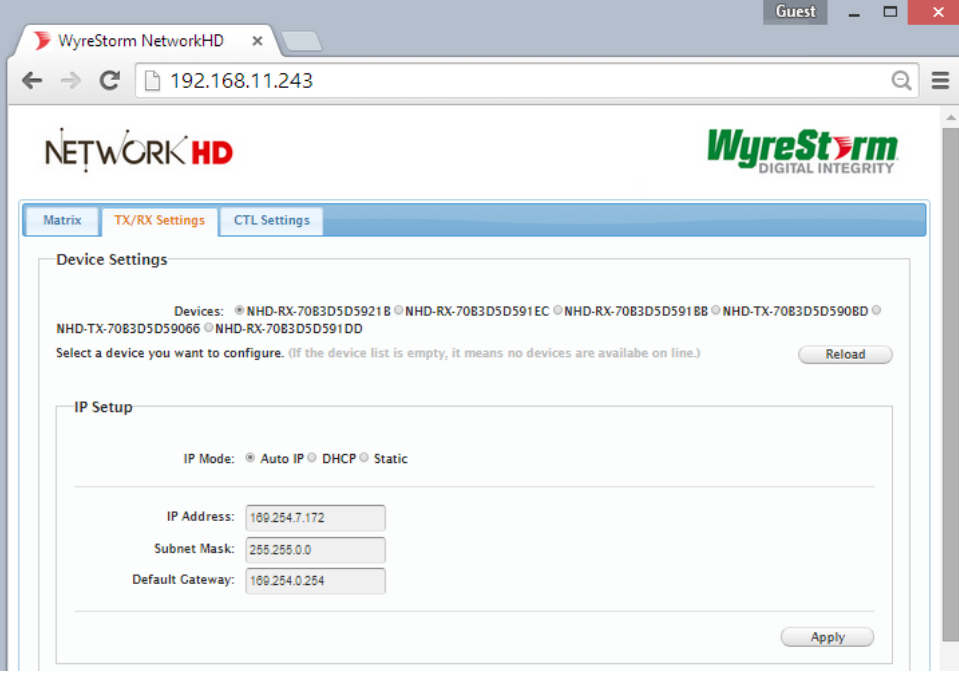

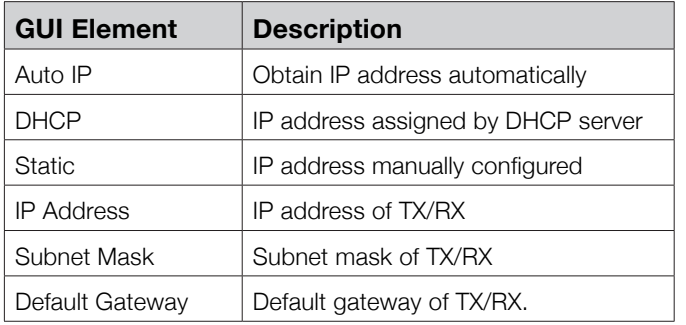

### **iii. Alias**

### **Attention Changing the IP address of TX/RX devices requires a restart for the settings to take affect. Please use the reboot button at the bottom of TX/RX Settings page**

Alias' can be used to make identification of system components easier e.g. TV12 or Bluray1. They can also be used instead of device identifiers in API commands.

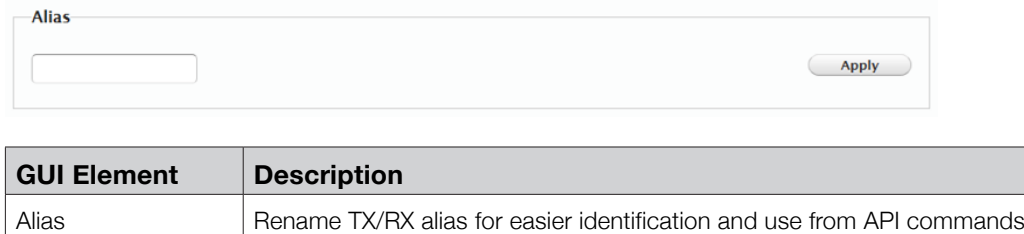

### **iv. Commands**

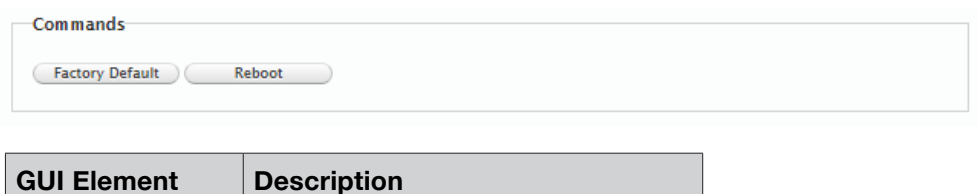

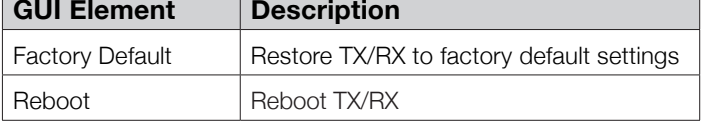

1. CTL Settings contains the settings for the IP control box itself, comprising of two separate network connections for communication with RX/TX devices and communication to the PC/control system.

2. Each setting must be on the same subnet as other devices to enable communication between all devices.

3. The default Auto IP setting is recommended for RX & TX communication - devices will use Bonjour to discover each other.

### **v. CTL Settings**

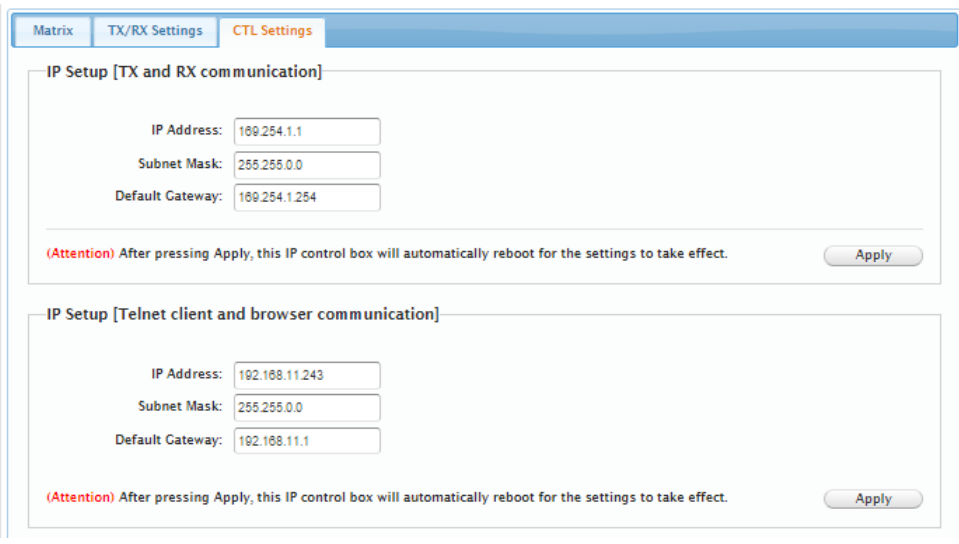

## **vii. IP Setup (TX and RX communication)**

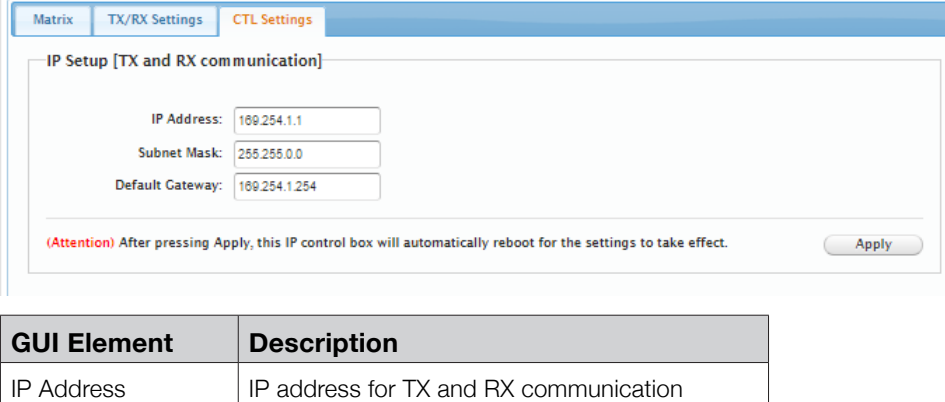

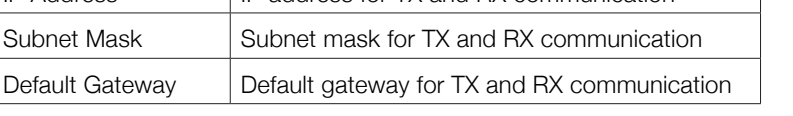

## **viii. IP Setup (Telnet/Browser communication)**

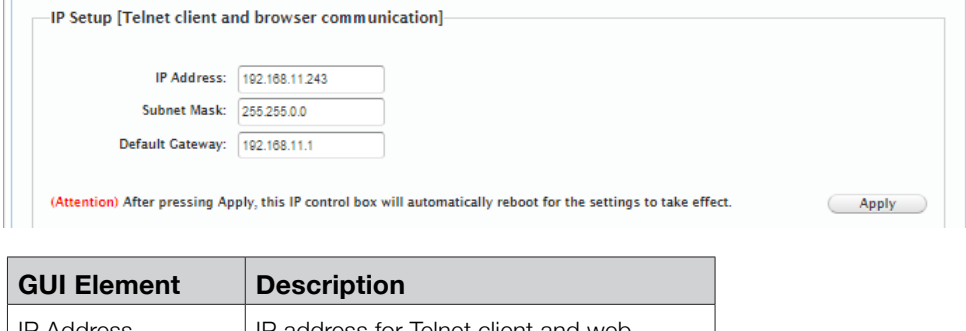

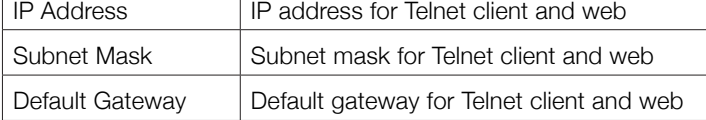

### **ix. Web Password**

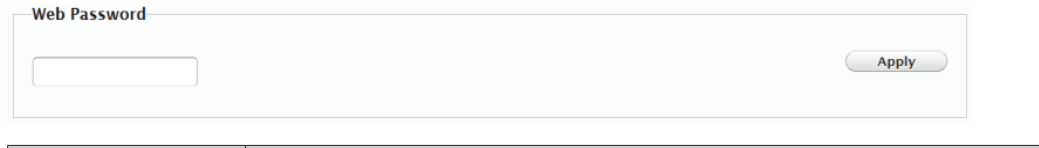

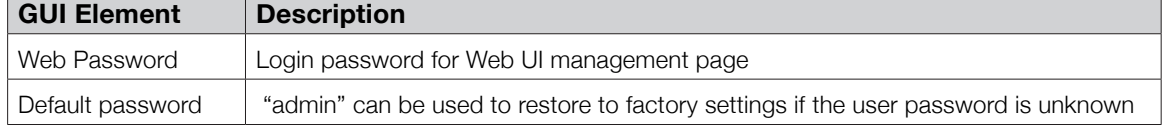

### **x. Debug Log**

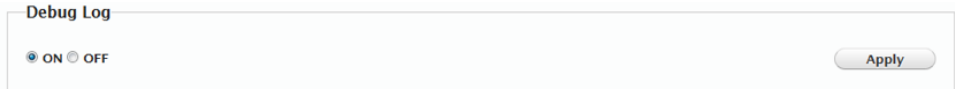

**Attention** Debug files can only be used with the guidance of WyreStorm support.

## **10. Additional Information**

Further information about NetworkHD including system configuration guides and Enado templates can be found at **wyrestorm.com**

## **11. NetworkHD Control Protocol**

The Telnet protocol can be used to send configuration settings, matrix switching and video wall commands to the NetworkHD system.

Commands can only be issued to the NHD-IP-CTL by IP using **port 23.** The default IP address of the NHD-IP-CTL is **192.168.11.243** – in default configuration commands should be sent to this IP address.

## **Matrix Switching Control**

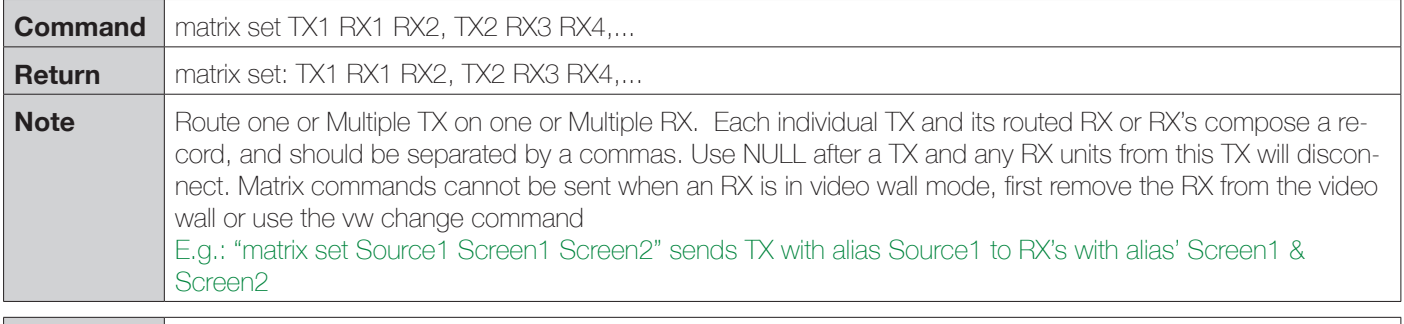

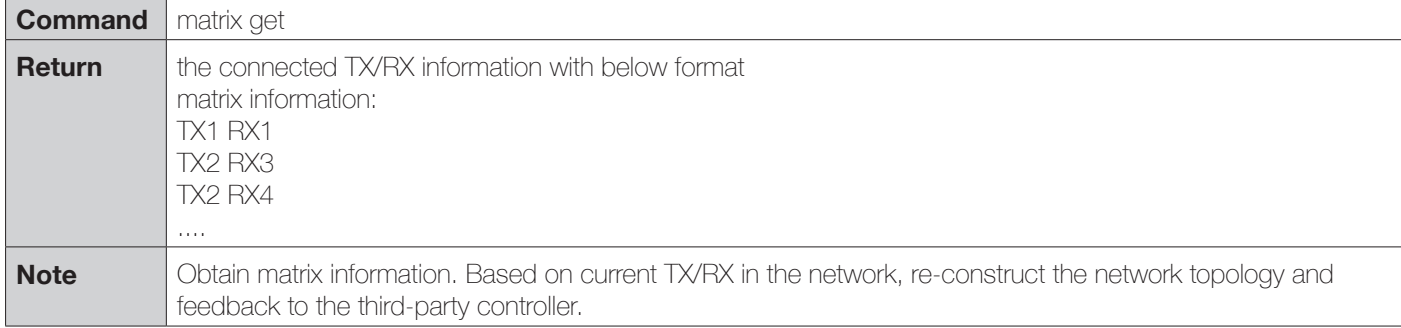

## **Video-Wall**

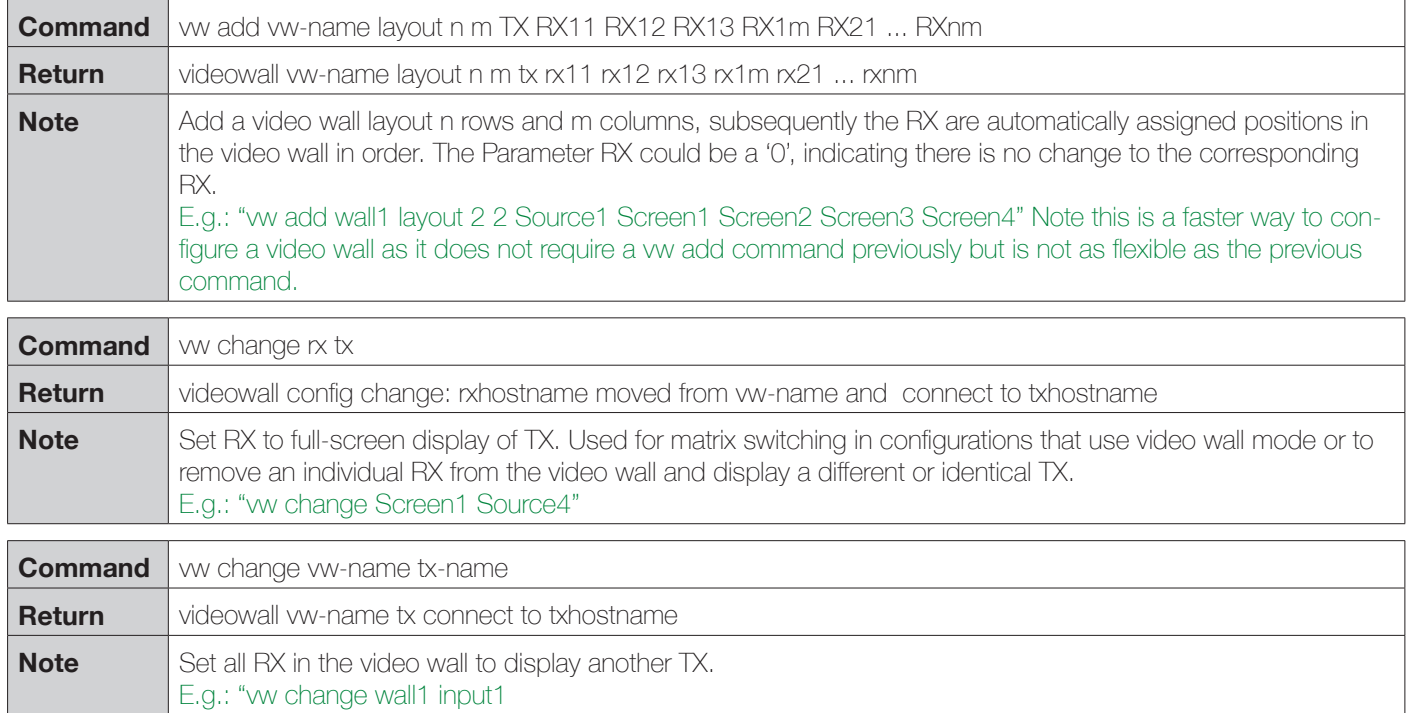

# NETWORKHD CONTROL PROTOCOL **NETWORKHD CONTROL PROTOCOL**

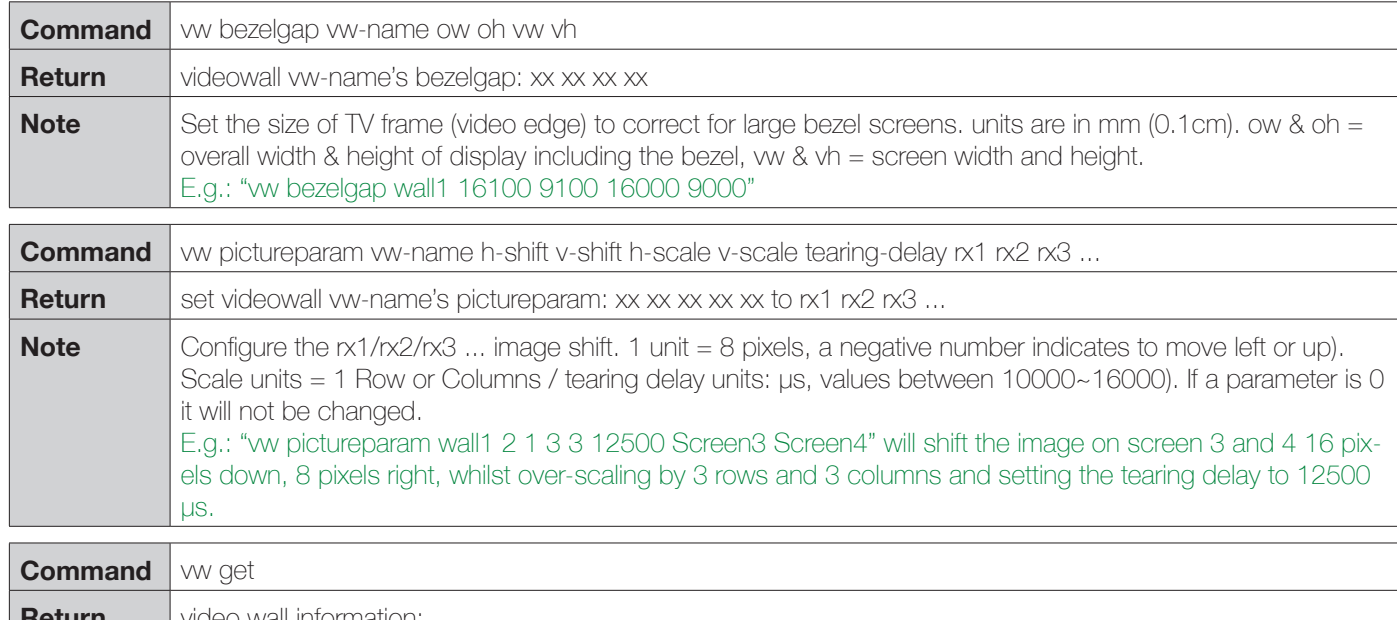

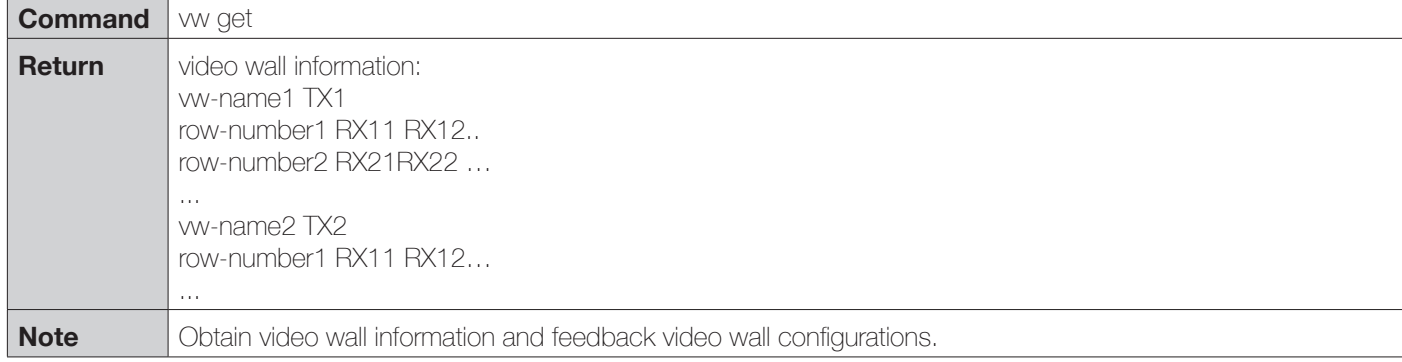

### **Video-Wall 2**

The vw2 is a special command set used for multi-host mode if the tearing delay command fails to resolve the tearing on a video wall.

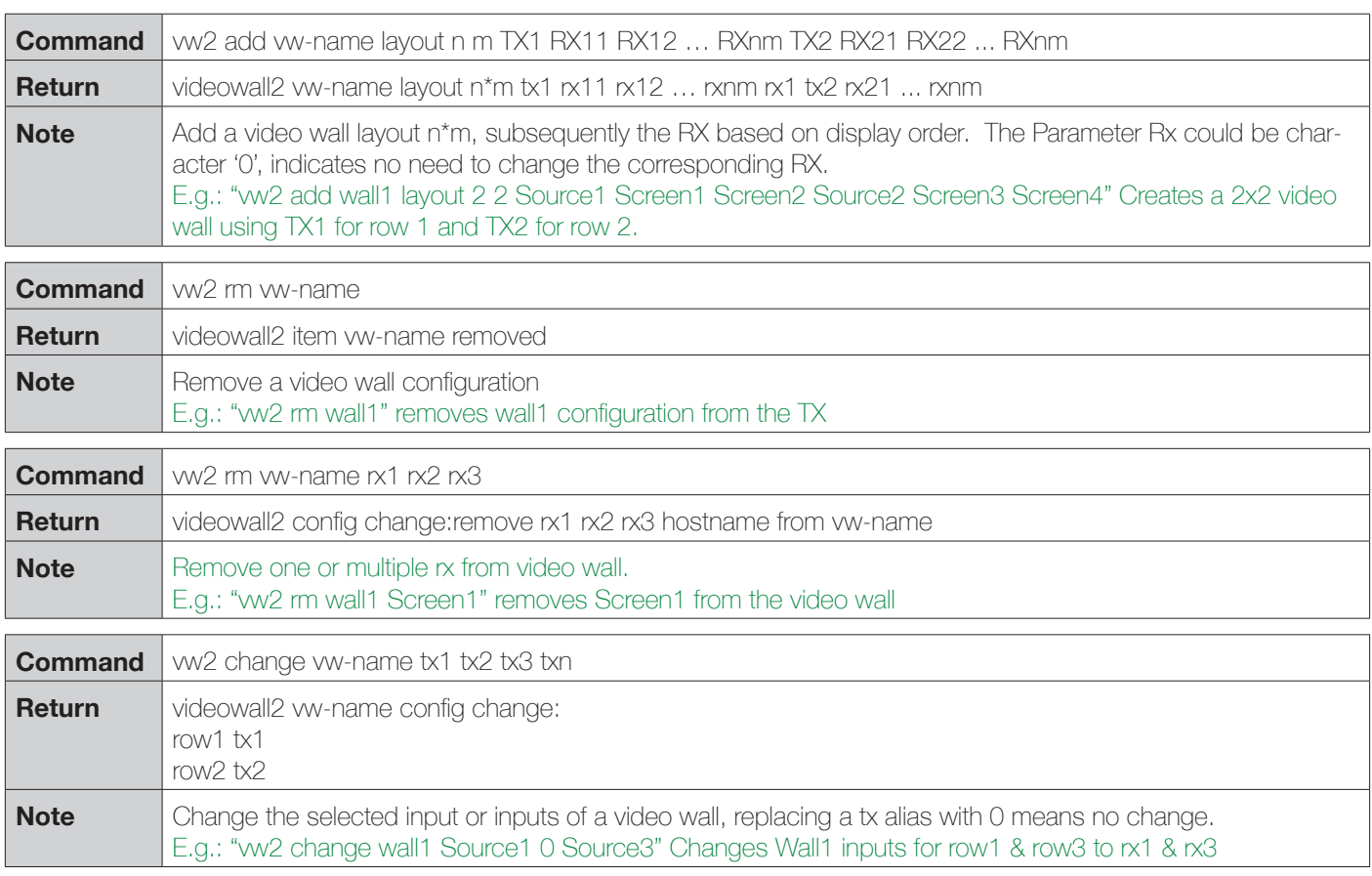

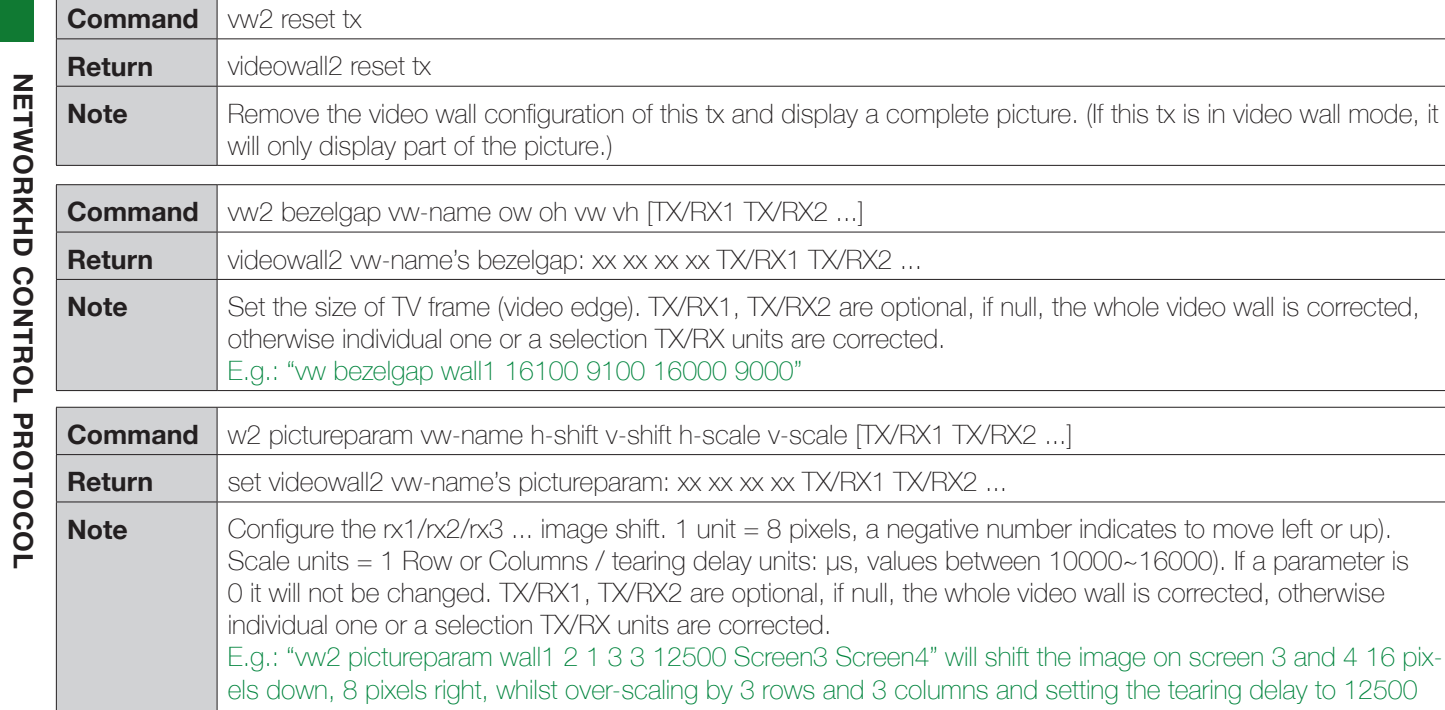

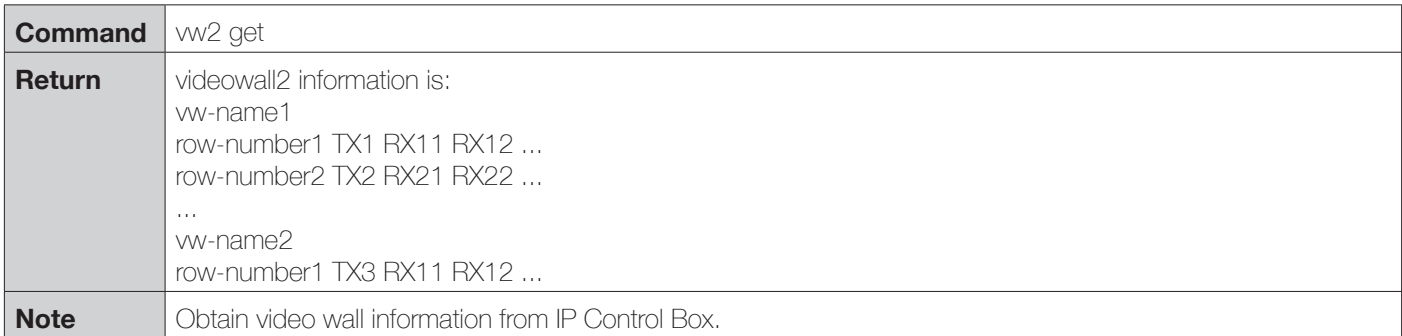

### **Serial**

Pass-through the serial command.

μs.

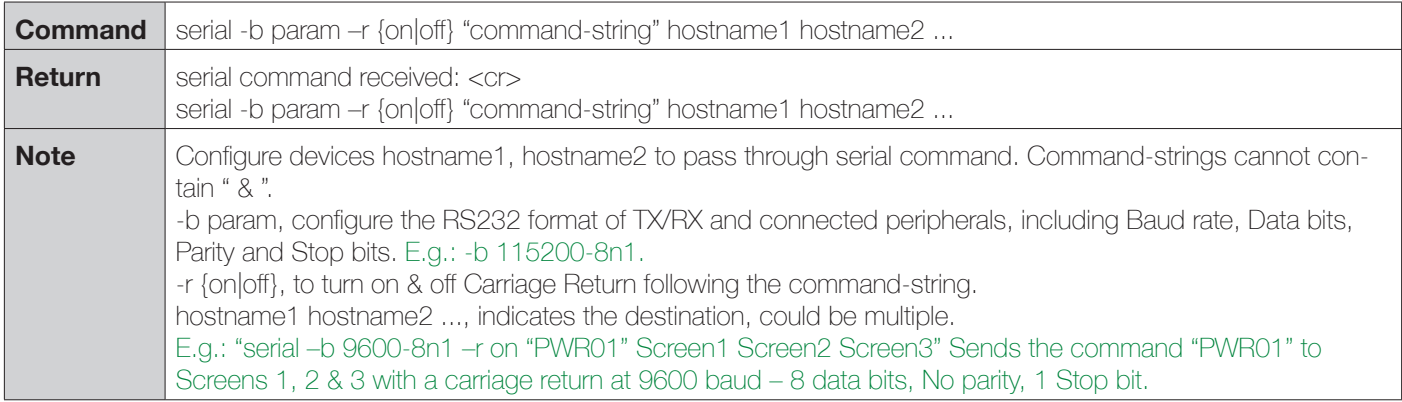

## **Notification commands send by the NHD-IP-CTL**

Notification of.

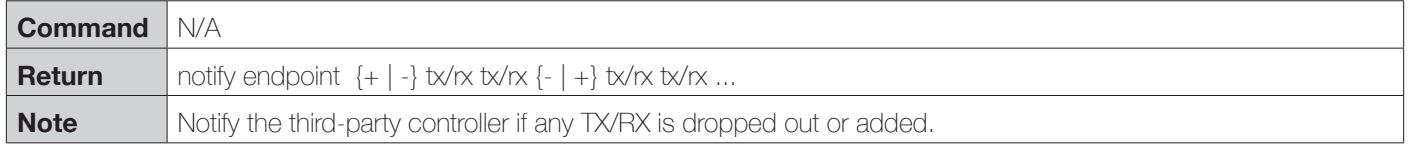

## **12. Troubleshooting**

### **1) If you are unable to connect to the web interface of the NHD-IP-CTL:**

• Ensure that the Ethernet switch is configured as per the switch configuration guides at **wyrestorm.com** (You may need to disconnect all TX devices from the switch in order to regain network connection.)

• Ensure that you computer IP address is in the same subnet as the NHD-IP-CTL **(by default 192.168.11.xxx)**

### **2) If no devices appear in the Matrix or TX/RX Settings page:**

• Ensure devices are powered up and connected to the same network

• Ensure that the network settings in the router are correct for those set in the RX/TX units

• Refresh the browser

• Reboot all system components including the NHD-IP-**CTL** 

• Perform a reset on the NHD-IP-CTL by holding down the reset button on the front of the device.

### **3) If you do not see an image on the display:**

• Screen message shows "waiting for Transmitter" or "waiting for video source" - the transmitter is offline or the source has turned off/entered standby. Check TX or source device is powered and switched on

• Screen is completely blank - check display is on and correct input is selected, ensure the RX is powered and the lights are stable on the front. Replace the HDMI cable for a cable tested fully working

• Only part of the Image is displayed - the device is in "video wall mode". Send a command to exit the device from video

### **4) If you cannot set a device 'Alias':**

• A device has previously been connected to the NHD-IP-CTL with that same Alias. Perform a factory reset for the CTL it to lose that alias. Note: be aware of alias conflicts if devices are still connected but powered down.

**5)** If the IP address settings of the NHD-IP-TX & RX devices are not taking please reboot them after making the settings.

**6)** If the video or audio is distorted please reboot both the source device and the transmitter.

## **13. FAQs**

### **What compression technology is utilised in NetworkHD?**

NetworkHD utilises high quality JPEG2000 compression algorithm to produce very high quality images that are indistinguishable from the original at normal viewing distances. Audio is compressed using the high quality JPAC algorithm for lossless audio quality.

### **What resolution audio & Video does NetworkHD?**

NetworkHD supports up to full HD 1080P HDMI video inputs and high quality stereo audio.

### **How many RX & TX units can I use in a NetworkHD system?**

NetworkHD is a highly scalable system tested with up to 1000 TX/RX devices

## **14. Maintenance**

Clean this unit with a soft, dry cloth only. Never use alcohol, paint thinner or other harsh chemicals.

## **15. Product Service**

### **1. Damage requiring service:** This unit should be serviced by a qualified service personnel if:

• The DC power supply or AC adaptor has been damaged.

- Objects or liquid have gotten into the unit.
- The unit has been exposed to rain.
- The unit does not operate normally or exhibits a marked change in performance.
- The unit has been dropped or the cabinet damaged.

**2. Servicing Personnel:** Do not attempt to service the unit beyond that described in these operating instructions. Refer all other servicing to authorised servicing personnel.

**3. Replacement Parts:** When parts need replacing, ensure parts approved by the manufacturer are used – either those specified by the manufacturer or parts possessing the same characteristics as the original parts.

Be aware – unauthorised substitutes may result in fire, electric shock, or other hazards and will invalidate your warranty.

**4. Safety Check:** After repairs or service, ask the service personnel to perform safety checks to confirm the unit is in proper working condition. When shipping the unit, carefully pack and send it prepaid, with adequate insurance and preferably in the original packaging. Please include a document or letter detailing the reason for return and include a daytime telephone number and/or email address where you can be contacted.

## **16. Mail-in-service**

When shipping the unit, carefully pack and send it prepaid, with adequate insurance and preferably in the original packaging. Please include a document or letter detailing the reason for return and include a daytime telephone number and/or email address where you can be contacted.

If repair is required during the limited warranty period, the purchaser will be required to provide a sales receipt or other proof of purchase, indicating date and location of purchase as well as the price paid for the product. The customer will be charged for the repair of any unit received unless such information is provided.

## **17i. Warranty**

Should you feel your product does not function adequately due to defects in materials or workmanship, we (referred to as "the warrantor") will, for the length of the period indicated below (starting from the original date of purchase) either:

a) Repair the product with new or refurbished parts. or

b) Replace it with a new or refurbished product.

### **Limited warranty period:**

All Wyrestorm products are covered by a 3 year PARTS and LABOUR warranty. During this period there will be no charge for unit repair, replacement of unit components or replacement of product if necessary.

The decision to repair or replace will be made by the warrantor. The purchaser must mail-in the product during the warranty period. This limited warranty only covers the product purchased as new and is extended to the original purchaser only. It is non-transferable to subsequent owners, even during the warranty period. A purchase receipt or other proof of original purchase date is required for the limited warranty service.

## **17ii. Warranty Limits & Exclusions**

**1. This Limited Warranty ONLY COVERS failures due to defects in materials or workmanship and DOES NOT COVER normal wear and tear or cosmetic damage.**

The limited warranty also DOES NOT COVER damage that occurs in shipment or failures caused by products not supplied by the warrantor, failures resulting from accident, misuse, abuse, neglect, mishandling, misapplication, alteration, incorrect installation, set-up adjustment, implementation of/to consumer controls, improper maintenance, power line surge, lightening damage, modification, service by anyone other than a manufacturer-approved service centre or factoryauthorised personnel, or damage attributable to acts of God.

**2. There are no express warranties except as listed under "limited warranty coverage." The warrantor is not liable for incidental or consequential damage resulting from the use of this product or arising out of any breach of this warranty.** 

For example: damages for lost time, the cost of having a person/persons remove or re-install previously installed equipment, travel to and from service location, loss of or damage to media, images, data or other recorded/stored

## **18. Installation Reference Log**

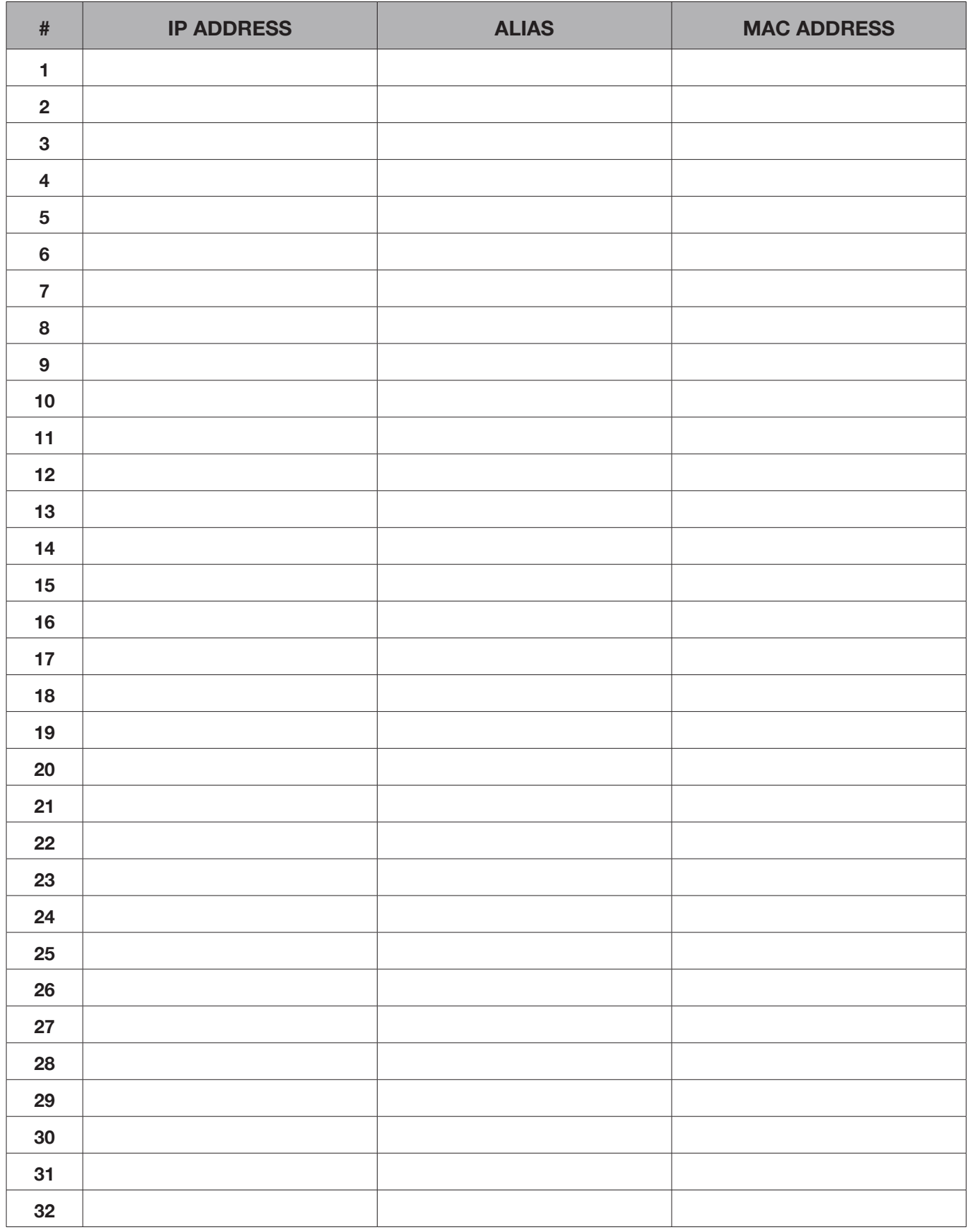

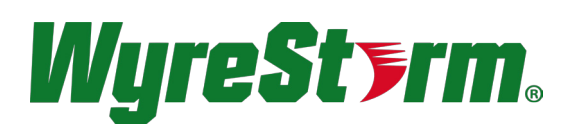

## wyrestorm.com

### **WyreStorm Offices**

US Office: 6991 Appling Farms Parkway, Suite 104, Memphis, TN 38133 Tel: + 901 384 3575 Fax: + 901 384 3574

Unit 22, Ergo Business Park, Swindon, Wiltshire, SN3 3JW UK Tel: +44 (0) 1793 230 343 Fax: +44 (0) 1793 230 583

**WyreStorm Technical Support** US: +86 6677 0053 UK:- +44 (0) 1793 238 338

Email: support@wyrestorm.com

**WyreStorm Technologies reserve the right to change physical appearance or technical specification of this product at any time. Visit wyrestorm.com for the latest information on products..**

## Touchboards

205 Westwood Ave, Long Branch, NJ 07740 Phone: 866-94 BOARDS (26273) / (732)-222-1511 Fax: (732)-222-7088 | E-mail: sales@touchboards.com